PODCAST の登録方法

iTunes の場合

ドラッグで登録

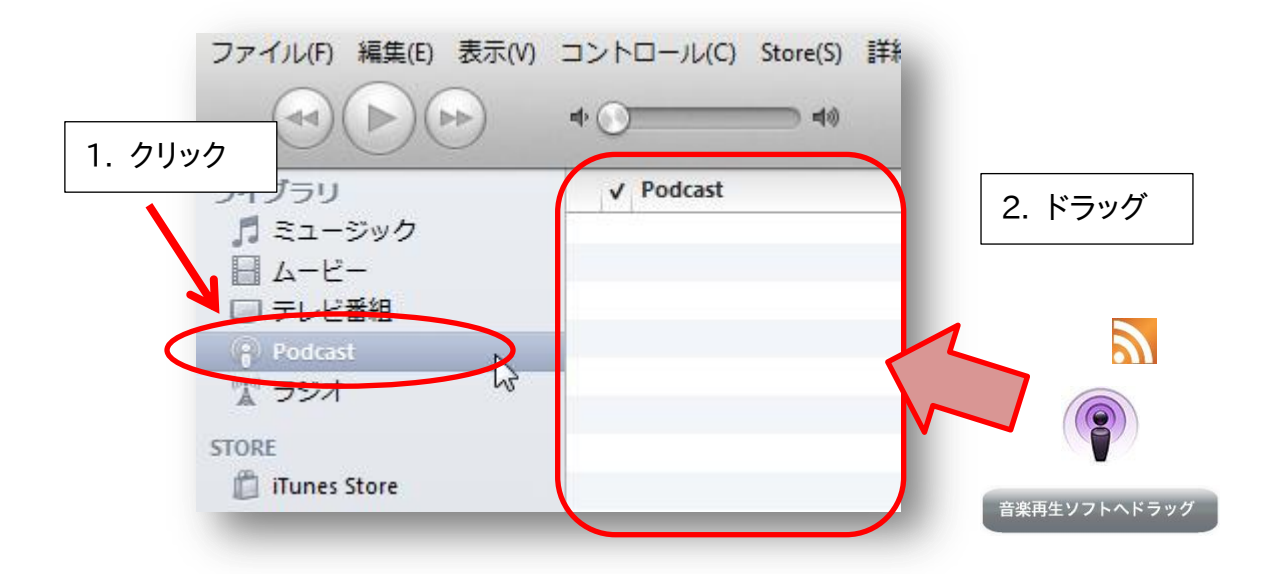

リンク情報をコピーして登録

リンク情報をコピー

ポッドキャスト登録用アイコンやリンクで右クリックし、以下を実行。 IE の場合、「ショートカットのコピー」を選択 Firefox の場合、「リンクの URL をコピー」を選択 Google Chrome の場合、「リンクアドレスをコピー」を選択

ペーストで登録

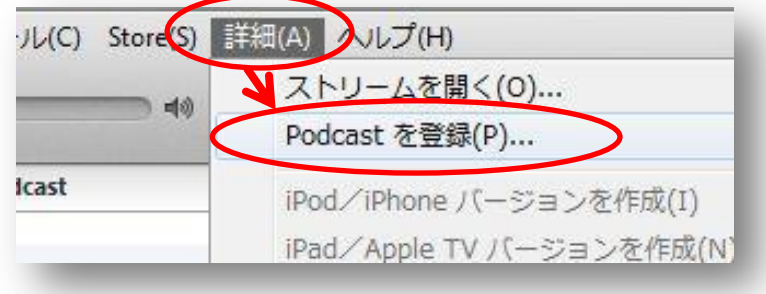

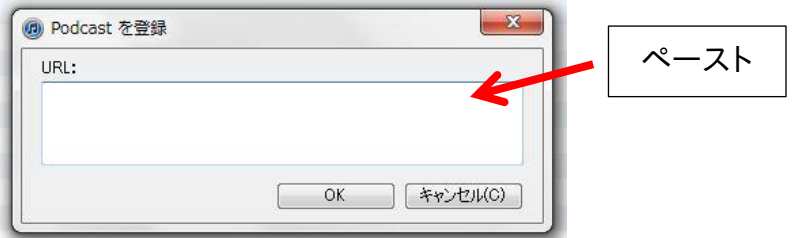

# 「x-アプリ」の場合

「x-アプリ」は、主に Sony ウォークマンを使用している人が使用しているソフトです。音 楽ダウンロードサイト「mora」から音楽を購入して、「x-アプリ」に取り込み、ウォークマ ンで再生させるということができます。

「x-アプリ」の情報は、以下の URL で示す場所にあります。「x-アプリ」そのものは、フリ ーです。

http://www.sony.jp/support/pa\_common/x-appli/index.html

以下では、「x-アプリ」の基本的な操作はできることを前提に説明します。

#### ドラッグで登録

「x-アプリ」のサイドバーの「ポッドキャスト」をクリックし、ポッドキャスト登録用アイ コンやリンクをドラッグします。

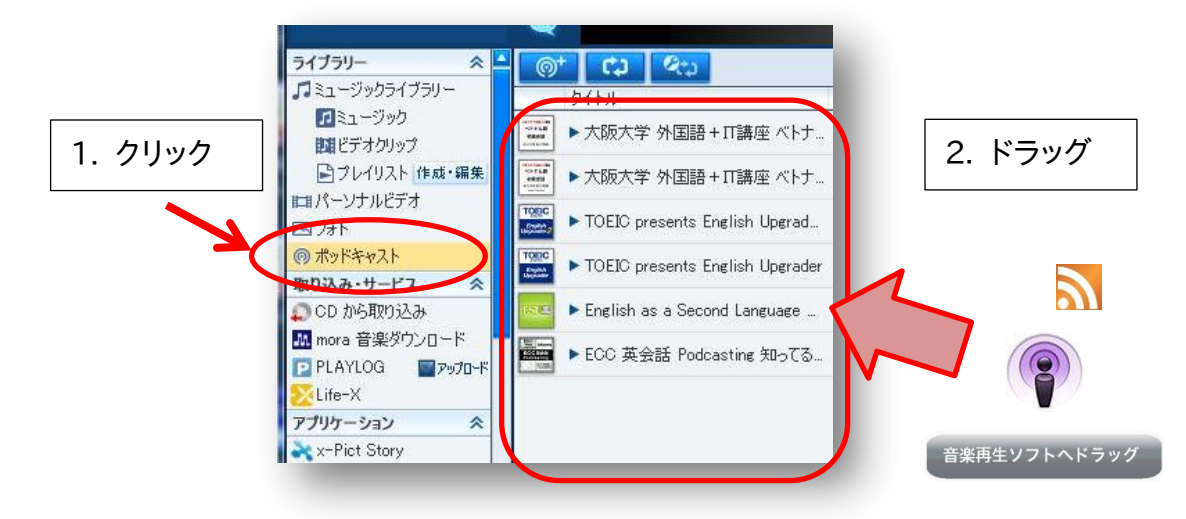

#### リンク情報をコピーして登録

#### リンク情報をコピー

ポッドキャスト登録用アイコンやリンクで右クリックし、以下を実行。 IE の場合、「ショートカットのコピー」を選択 Firefox の場合、「リンクの URL をコピー」を選択 Google Chrome の場合、「リンクアドレスをコピー」を選択

ペーストで登録

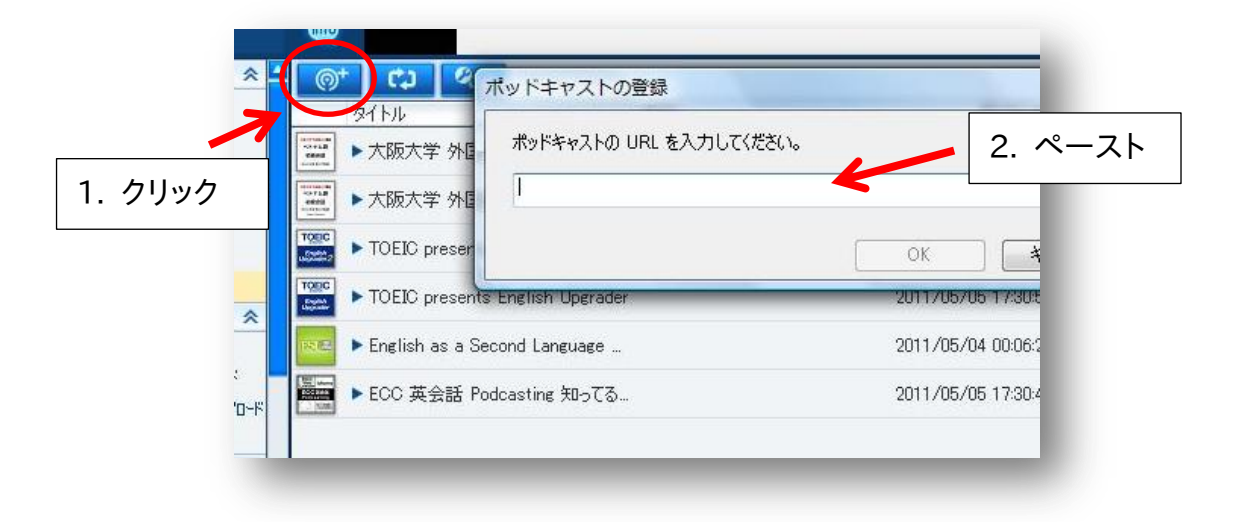

## RSS リーダーの場合

「RSS リーダー」は、提供されている更新情報を取得し、参照するものです。例えば、ニ ュースサイトで不定期に記事が更新されるので、ユーザが参照した時に記事が更新されて いるかどうか判断する必要があります。このとき、このニュースサイトに更新情報が公開 されていれば、「RSS リーダー」を使うことで更新を確認し、更新があればその記事を見に 行くことができます。

ここでは「RSS リーダー」の例として、Google サービスの一つである「Google リーダー」 で Podcast を活用する方法を示します。

注意 1) すべての「RSS リーダー」で同様のことができるとは限りません。 注意 2) ここでの説明は、Google アカウントを取得していることが前提です。

### リンク情報をコピーして登録

登録方法は、「iTunes」や「x-アプリ」と同じです。

#### リンク情報をコピー

ポッドキャスト登録用アイコンやリンクで右クリックし、以下を実行。 IE の場合、「ショートカットのコピー」を選択 Firefox の場合、「リンクの URL をコピー」を選択 Google Chrome の場合、「リンクアドレスをコピー」を選択

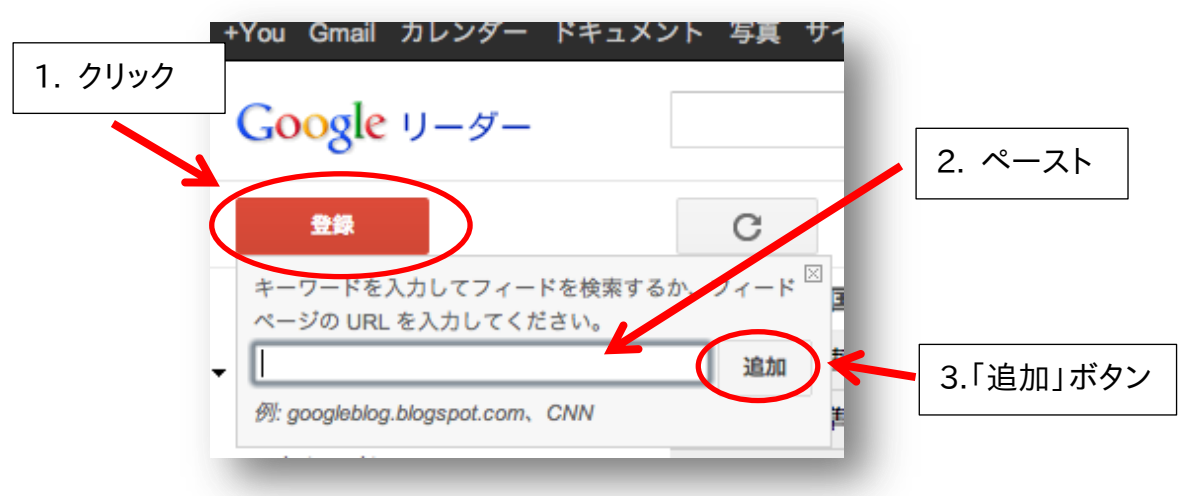

ペーストで登録

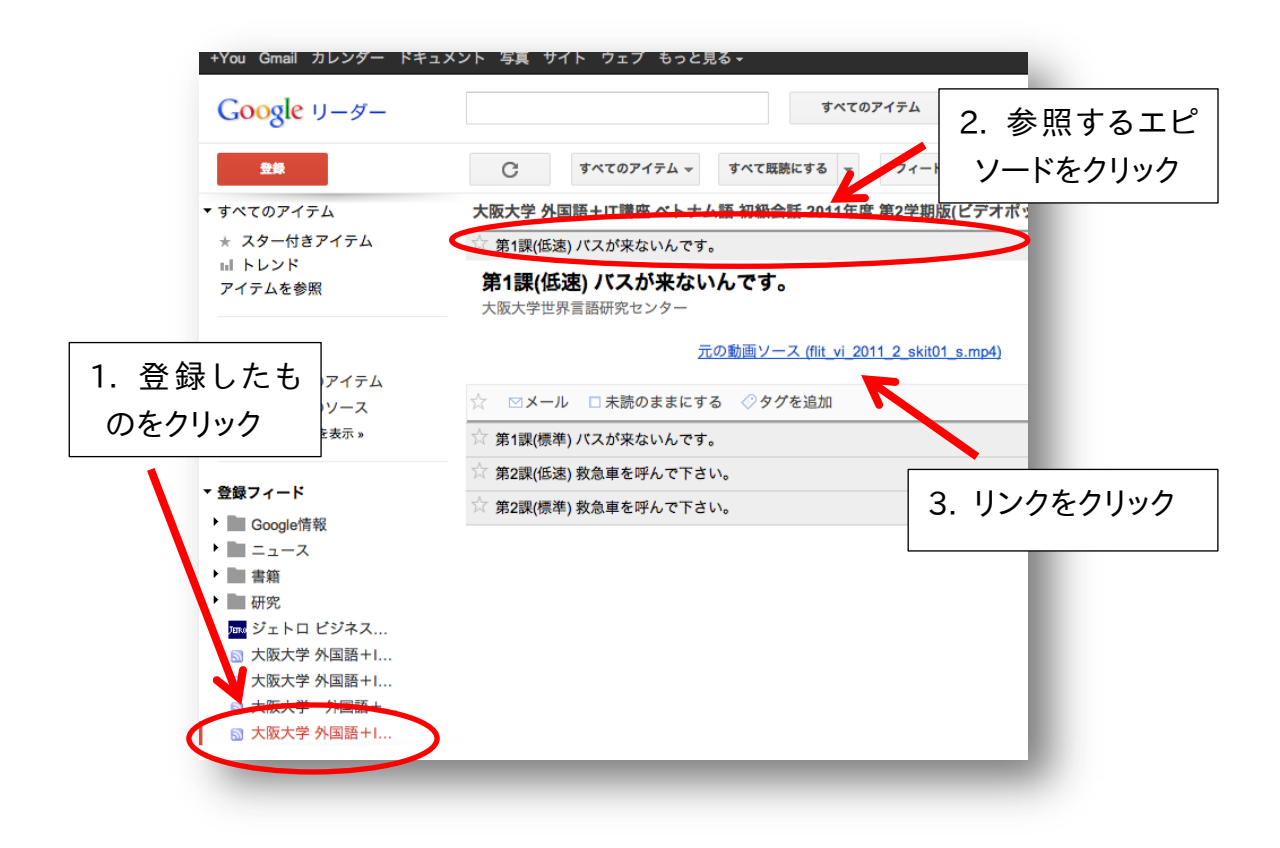